# **Boston University DETAILED OPERATION INSTRUCTIONS: CRESTRON GSU CONFERENCE ROOM CONTROL PANEL**

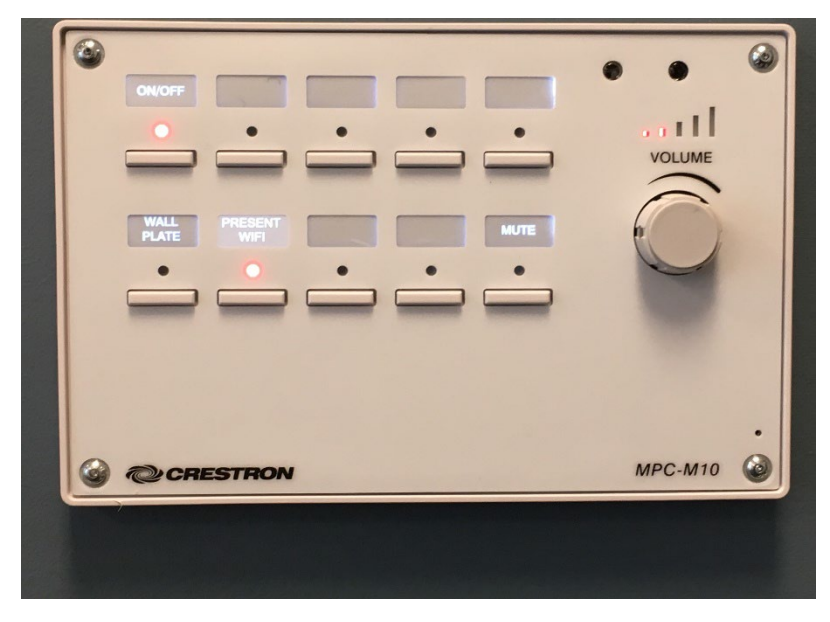

#### **START UP:**

• Press the room's Crestron panel **ON/OFF** button. The red light above the button will flash while the TV warms up; this is normal. *ALWAYS turn the system on at the panel — you will never need to touch the actual TV.*

#### **VIDEO SOUND**

• The audio from your laptop can be controlled using the **VOLUME** dial.

# **MUTE:**

• Press **MUTE** button to mute video on screen without having to shut down projection system. Press again to restore the video.

### **SHUT DOWN**

- Press and hold the Crestron control panel **ON/OFF** for 3 seconds. The red light above the button will flash while TV shuts down; this is normal. *ALWAYS turn the system off at the panel – you will never need to touch the actual TV.*
- If showing videos, disconnect the VGA or HDMI cable from your laptop and input jack. Please return any cables to the GSU Operations Office, located in the Stone Lobby on the 2<sup>nd</sup> floor.

The room is equipped with wireless AV/media technology so device connecting cables are not stored in the room.

Please see **DISPLAY PRESENTATION** directions for using the system wirelessly.

If you are showing videos, you can stream wirelessly, but cables will provide better quality. AV/media cables for your device can be picked up in the GSU Operations Office, located in the Stone Lobby on the 2nd floor: (617) 353-5498.

**To report any equipment issues call the GSU Operations Desk: 617-353-5498.**

## **TO DISPLAY PRESENTATION - 2 OPTIONS:**

**OPTION A: PRESENT WIFI:** (Must have a BU login and Kerberos password)

- 1. Turn on laptop or mobile device. Connect to BU Wi-Fi: eduroam.
- 2. Select **PRESENT WIFI** on the Crestron control panel.
- 3. Once the Crestron instructions are displayed on the TV, enter the IP Address (located top left on the screen) in your browser; hit enter. Follow the instructions to download Crestron AirMedia.
- 4. Enter the code (located top right on the screen) into Crestron AirMedia to display your device.
- *Mac Laptop Users:* If you choose to show videos wirelessly, users need to download the latest version of Soundflower.

# **OPTION B: WALL PLATE:**

- 1. Connect **either** the VGA or HDMI cable to your laptop making sure the cable is also connected to the wall input plate (*located below the TV*). Cables may be picked up and returned to the GSU Operations Office, located in the Stone Lobby on the 2<sup>nd</sup> floor: (617) 353-5498.
	- For HDMI Cable**:** Connect one end of the cable to the laptop and the other end to the wall **HDMI IN** input jack. A separate cable is not required for audio with HDMI cable.
	- $\triangleright$  For VGA Cable: Connect one end of the cable to your laptop and the other end to the wall **PC IN** input jack. If using computer audio, connect the 1/8" stereo mini connector (attached to the VGA cable) to both the laptop and the wall input jack.
- 2. Once the laptop is connected with either cable, choose **WALL PLATE** on the Crestron control panel. *If this button is already lit, deselect and then reselect it now to refresh the connection.*